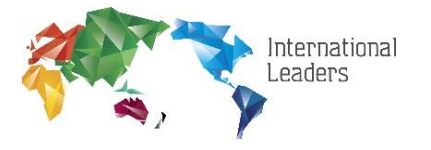

## **Adding Egnyte to Your Computer**

**Step 1.**

Login into <https://www.egnyte.com/> **Username:** your email address **Password:** the same used to access your emails If asked the **domain name** is: il

## **Step 2.**

- $\triangleright$  In the side Menu Bar Find
- ➢ > **Apps & Integrations**

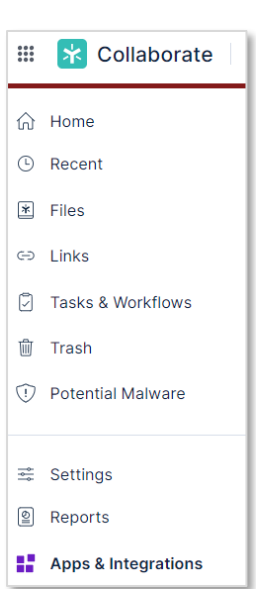

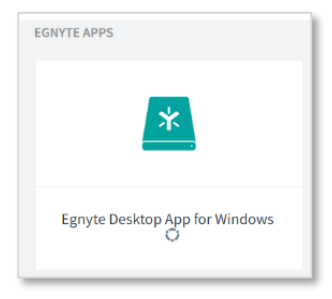

- ➢ Click on > **Egnyte Connect Desktop App** for Windows
- $\circ$  Click on  $>$  Download and select the required application for your computer.
- o Click on the install icon and follow the prompts.

o Once the download is completed, please follow the instructions on the screen to install. Use the recommended installation rather than customising.

Once installed, to confirm the Egnyte Desktop APP has been correctly installed, you will have an icon on your desktop, right click on the icon and pin it to the taskbar.

Egnyte Learning Module on setting up and using the application.

<https://egnyte-university.egnyte.com/egnyte-connect-desktop-app>